# **Servicio de Pago Referenciado de Contribuciones Federales**

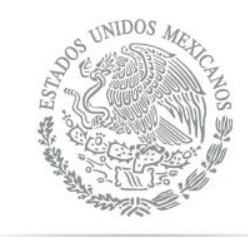

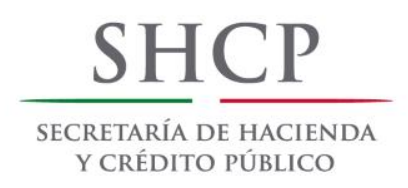

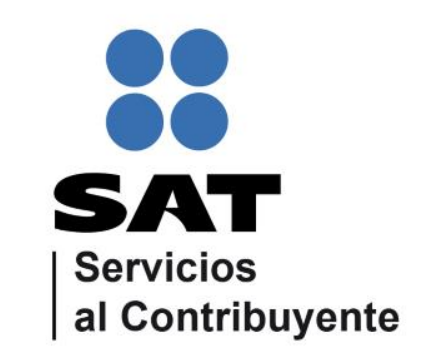

Guía de navegación en el portal de Internet de Banco Inbursa para el Pago Referenciado Julio 2014

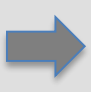

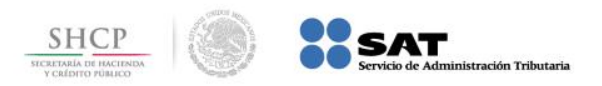

#### **CONTENIDO:**

#### **1.- [Acceso a Portal Pago de Impuestos Persona Moral](#page-2-0)**

## <span id="page-1-0"></span>**2.- [Acceso a Portal Pago de Impuestos Persona Física](#page-6-0)**

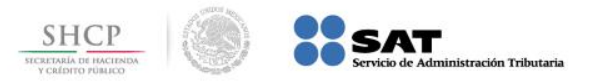

## **Paso 1:** Ingrese al portal www.inbursa.com.mx y seleccione la opción **Tu Banca en la Red**.

<span id="page-2-0"></span>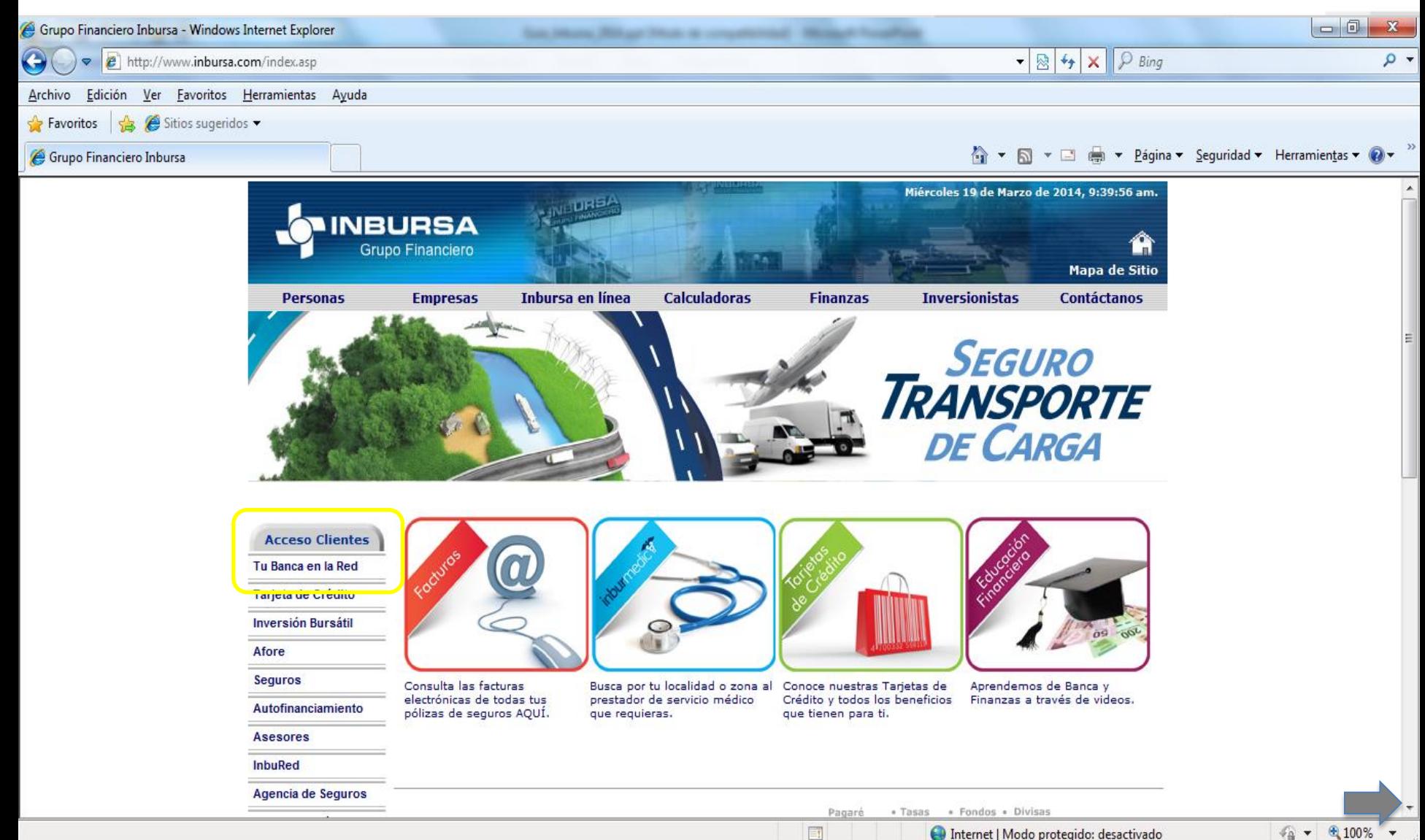

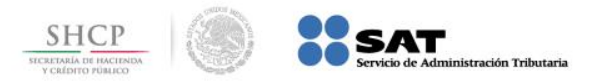

# **Paso 2:** A continuación seleccione **Acceso a Pago de Impuestos Personas Morales**.

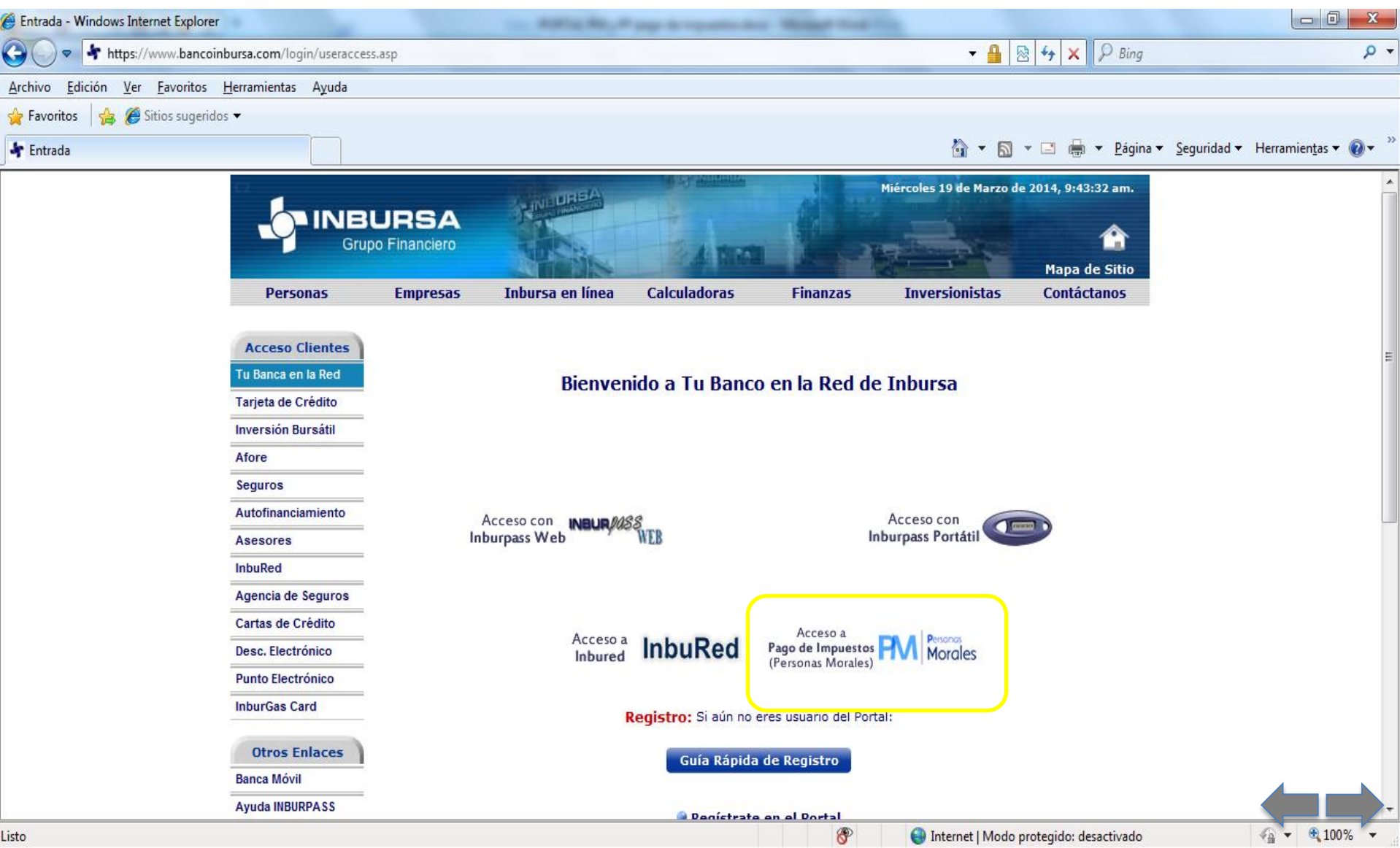

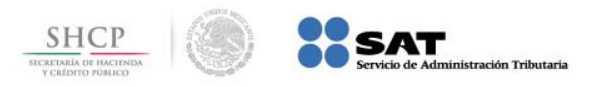

## **Paso 3:** Digite los datos en los campos **Usuario** y **Nip**, presione el botón **Enviar**.

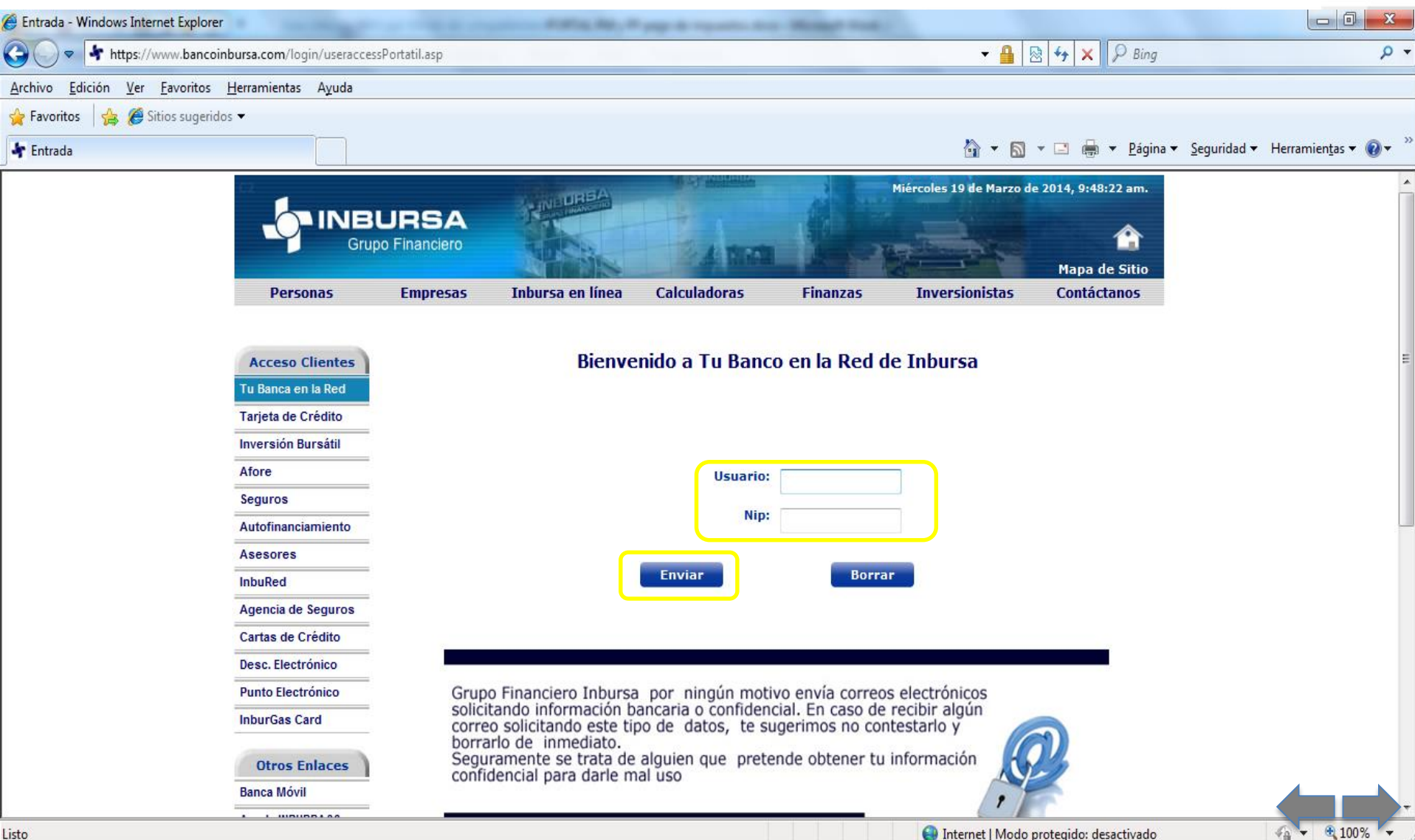

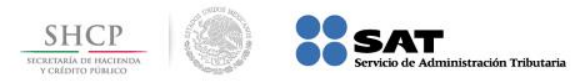

[C](#page-1-0)

**Paso 4:** Del menú **Pagar Impuestos**, seleccione la opción **Pago Referenciado SAT**, a continuación seleccione la **Cuenta Origen**, capture los datos **Línea de Captura** y **Monto**, presione el botón **Enviar**.

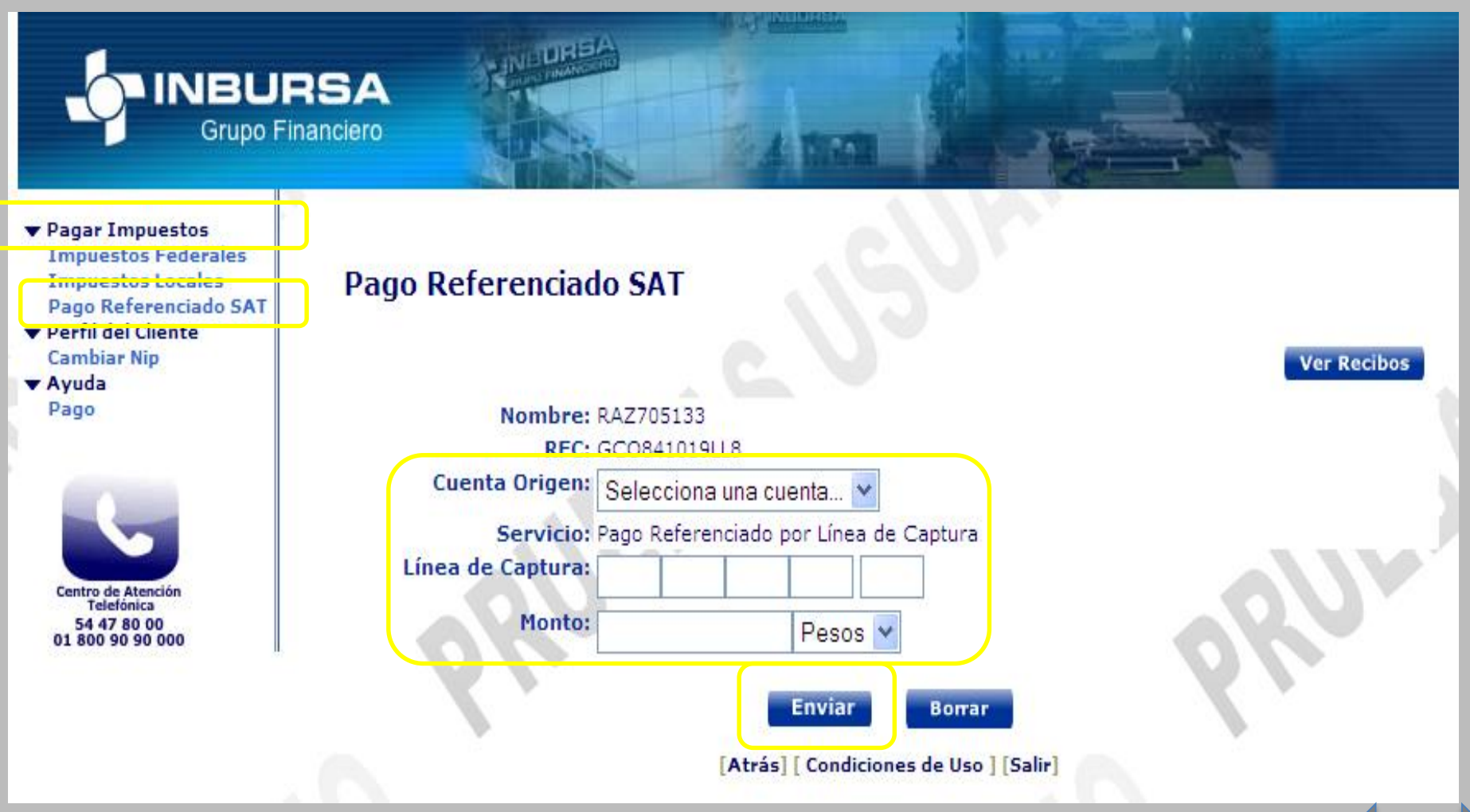

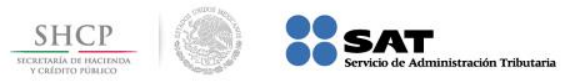

**Paso 1:** Para Persona Física, ingrese al portal www.inbursa.com.mx y seleccione la opción **Tu Banca en la Red**, seleccione una de las opciones siguientes; **Acceso con Inburpass Web** o **Inburpass Portatil.**

<span id="page-6-0"></span>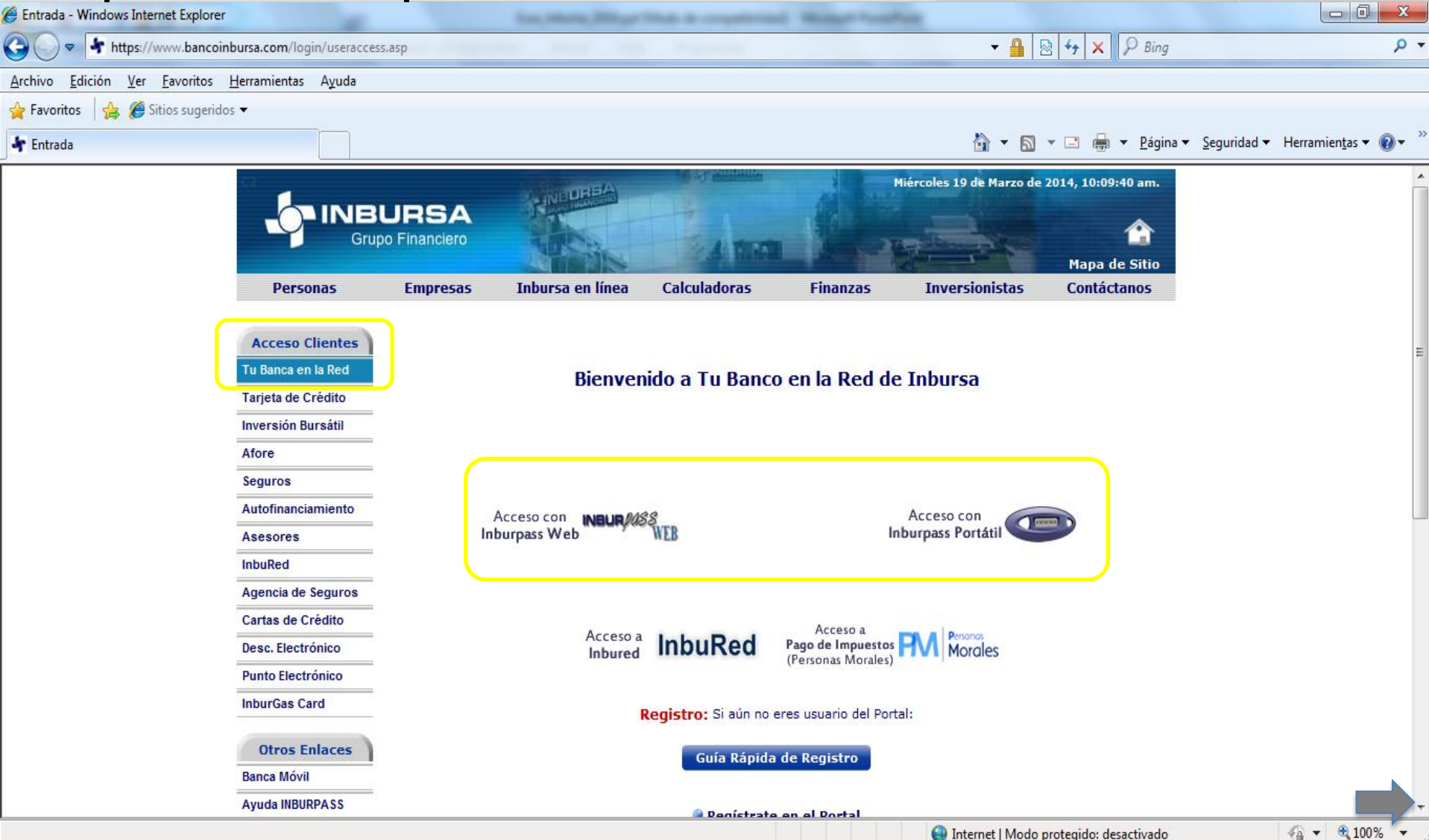

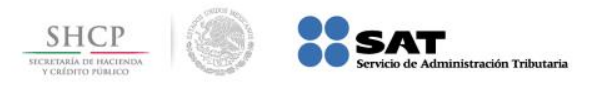

### **Paso 2:** Digite los datos en los campos **Usuario** y **Nip**, presione el botón **Enviar**.

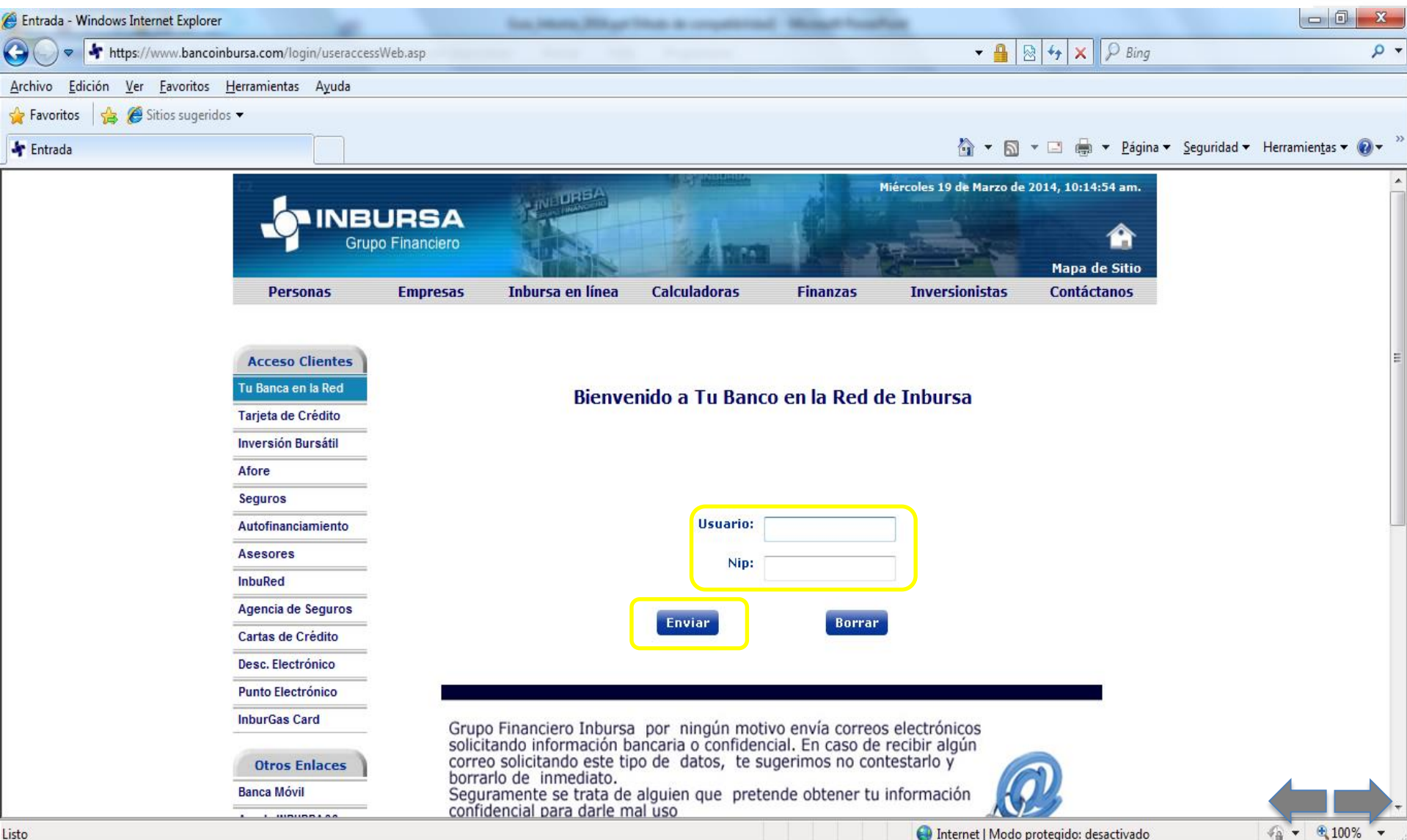

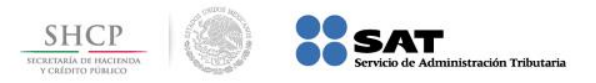

**Paso 3:** De las opciones que se muestran seleccione **Pago de Servicios**, presione el ícono del **Pago Referenciado SAT.**

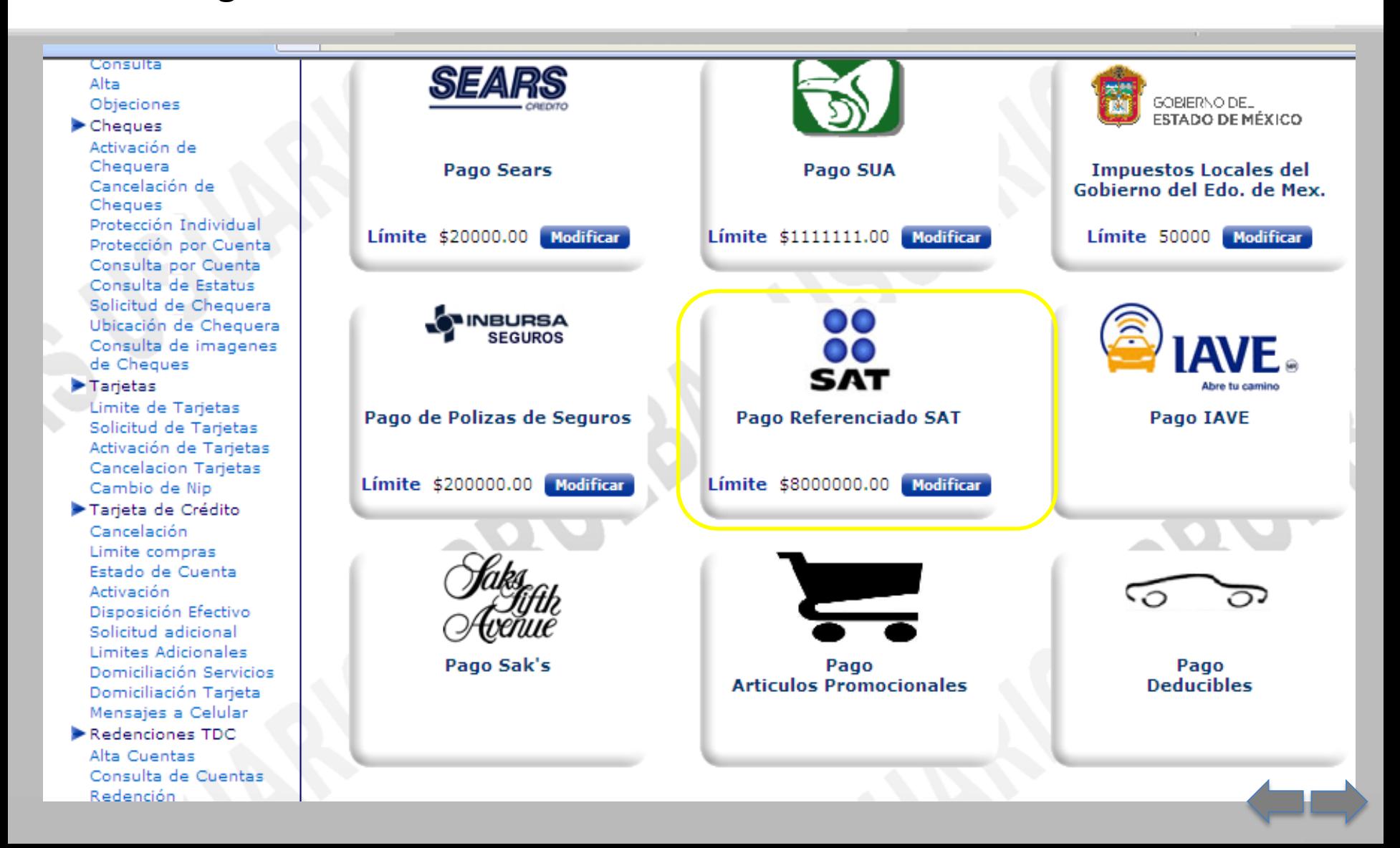

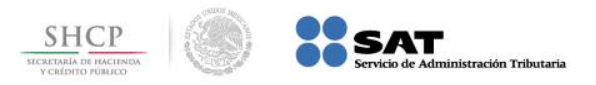

**Paso 4:** Seleccione la **Cuenta Origen** y capture los datos **Línea de Captura** y **Monto**, presione el botón **Enviar**.

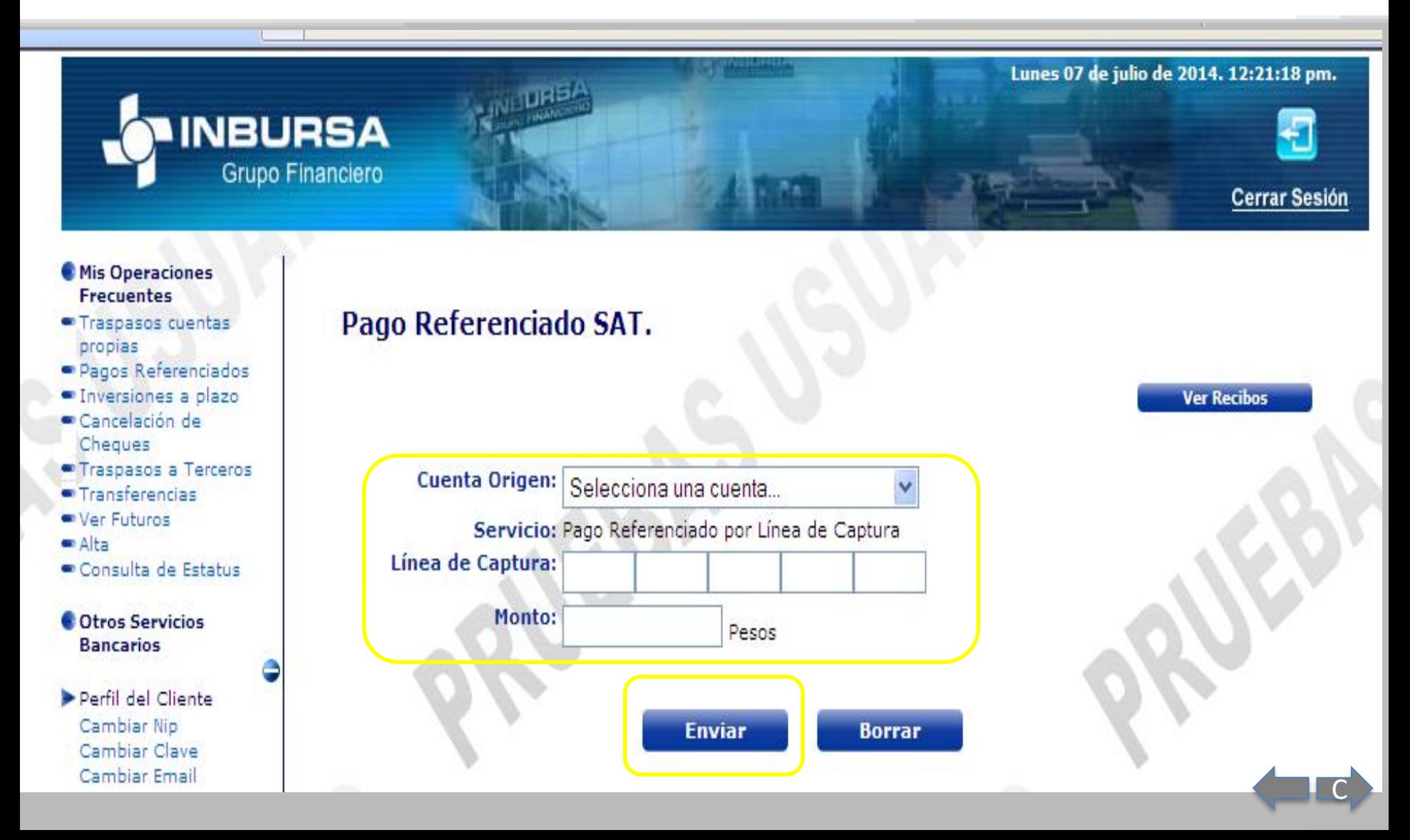